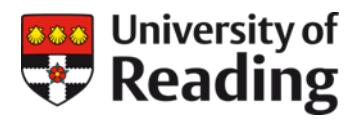

# **Data Deposit Instructions**

# **University of Reading Research Data Archive**

#### **1. Before you start**

Before you deposit data and/or create a metadata record in the University of Reading Research Data Archive you should ensure your dataset will be eligible for inclusion in the Archive and acceptable as a valid submission. If in doubt, check the Archive [Collection](https://researchdata.reading.ac.uk/collection_policy.html)  [Policy](https://researchdata.reading.ac.uk/collection_policy.html) and [Submission Policy.](https://researchdata.reading.ac.uk/submission_policy.html)

You will also need to prepare and organise your material, and make a number of decisions about how to define, document and manage your dataset. You should do these things first to save time and frustration during the submission process.

A [Data Deposit Checklist](https://www.reading.ac.uk/research-services/-/media/project/functions/research-and-enterprise-services/documents/rda-datadepositchecklist.pdf) is provided to help you ensure you have everything ready to make a valid submission.

If you do not submit a valid dataset or fail to provide all the information required, we will need to contact you to complete the deposit process before the dataset can be published.

To create a valid metadata record you need only complete the mandatory fields (marked with a red asterisk symbol). These fields capture core descriptive metadata and enable a citation for the dataset to be generated. The more optional fields you also fill in, the richer the description of your dataset you provide to users and to search engines, making it more likely that your dataset will be discovered and used.

If you have any questions about your submission or require assistance, contact us at [researchdata@reading.ac.uk](mailto:researchdata@reading.ac.uk) or call the Research Data Manager on 0118 378 6161.

# **2. Log in to the Archive**

Go to the [University of Reading Research Data Archive](http://researchdata.reading.ac.uk/) and log in at the link in the top left of the screen using your University username and password.

#### **3. Create and edit your dataset**

The **My data** page lists all your existing datasets (in progress, deposited and under review or published). By clicking on the icons next to each item you can:

- **View**: review a dataset;
- **Remove**: remove an unsubmitted deposit from your workspace and discard it;
- **Edit**: resume editing a deposit in progress.

You can also click on the button that allows you to **Create a new dataset**.

#### **4. Create a new dataset**

Click the **Create a new dataset** button.

# **5. Deposit Agreement**

Read and accept the **Deposit Agreement**. You must do this before you can create a metadata record for a dataset and deposit files in the Archive.

#### **6. About the dataset**

Use this page to enter the key headline information that describes your dataset.

Guidance on completing the fields is given below. Mandatory fields are marked with a \* (red asterisk).

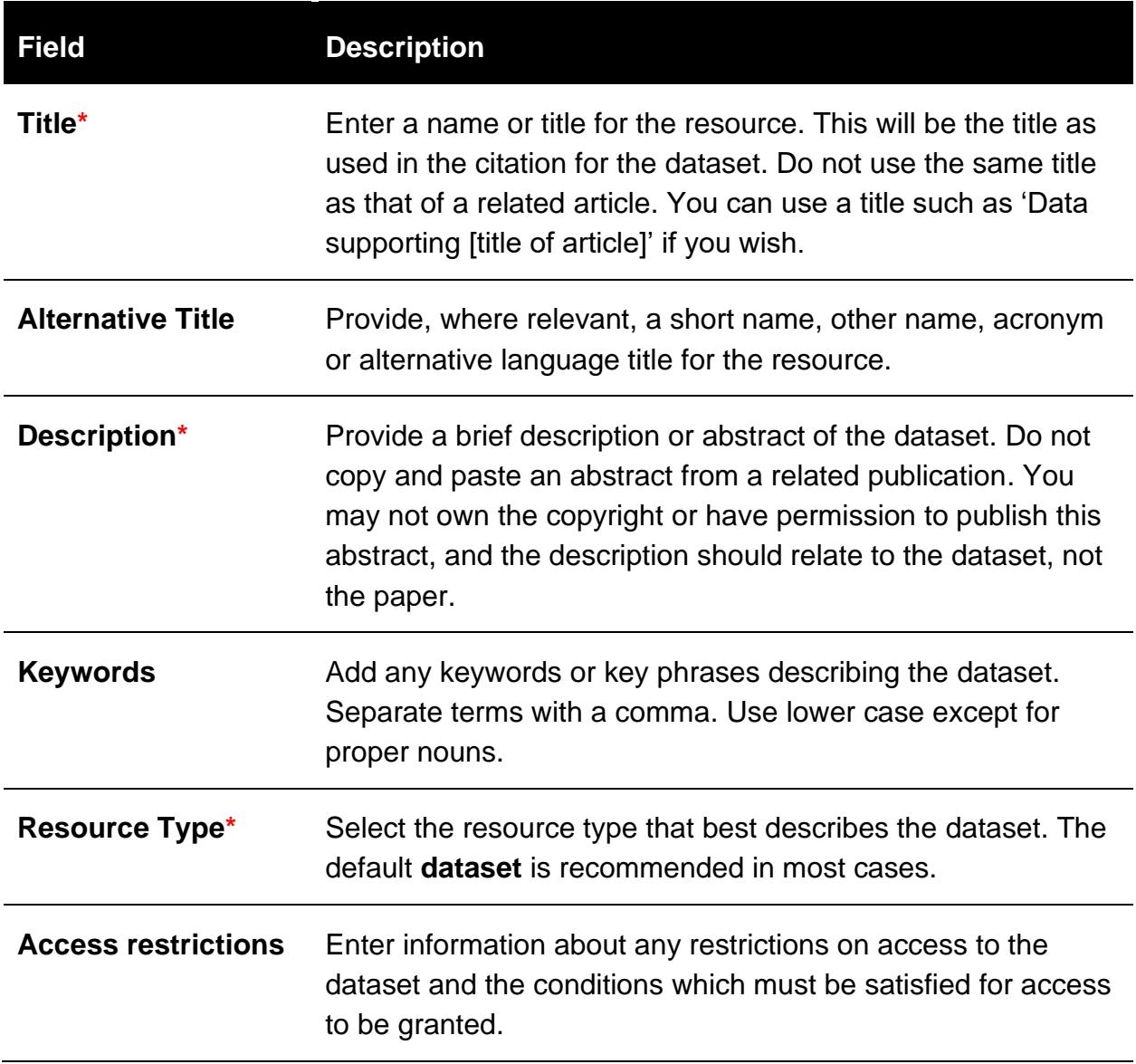

# **7. People and Organisations**

Use this page to enter information about the people and organisations involved in the creation of the dataset, and funders of the originating research.

Guidance on completing the fields is given below. Mandatory fields are marked with a \* (red asterisk).

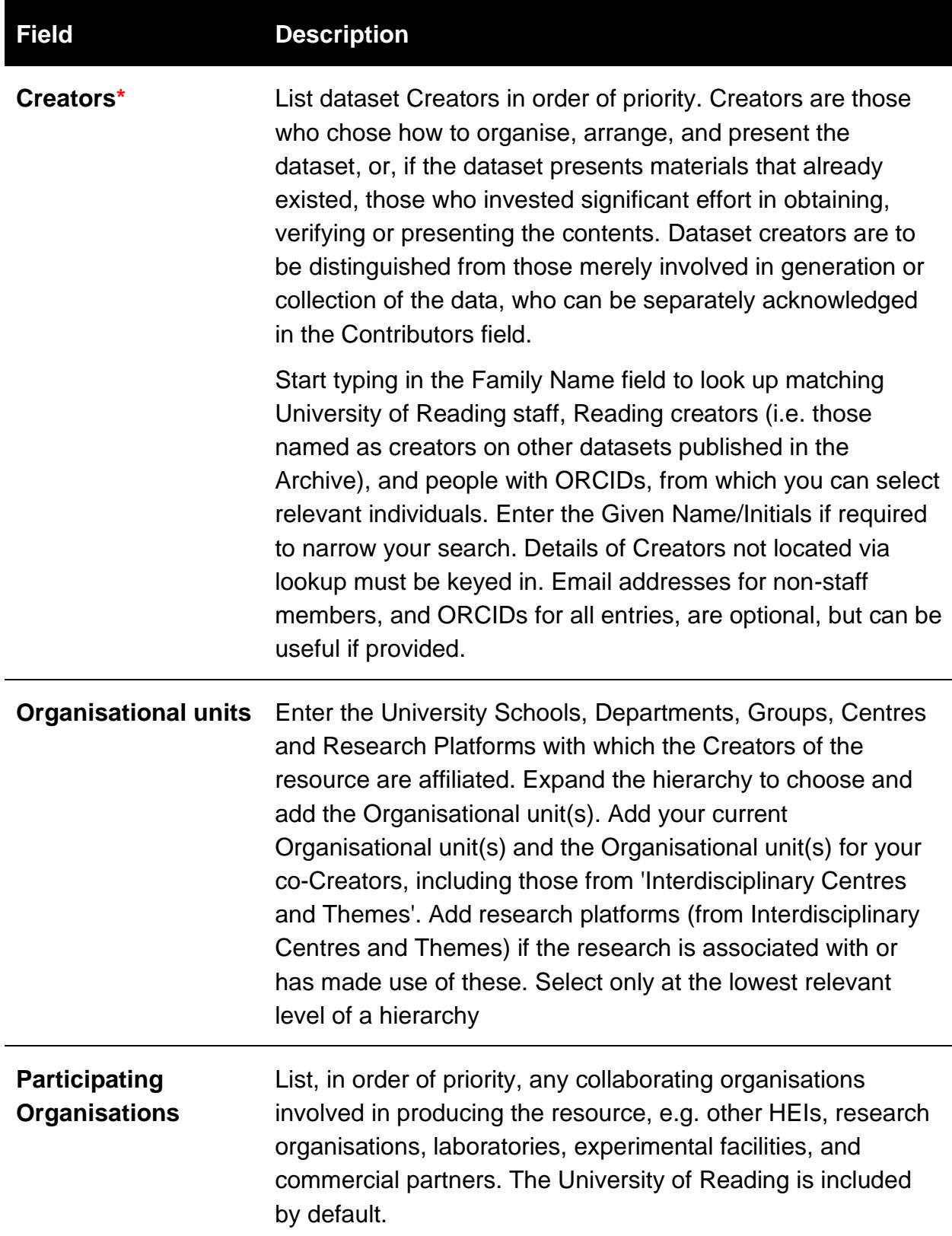

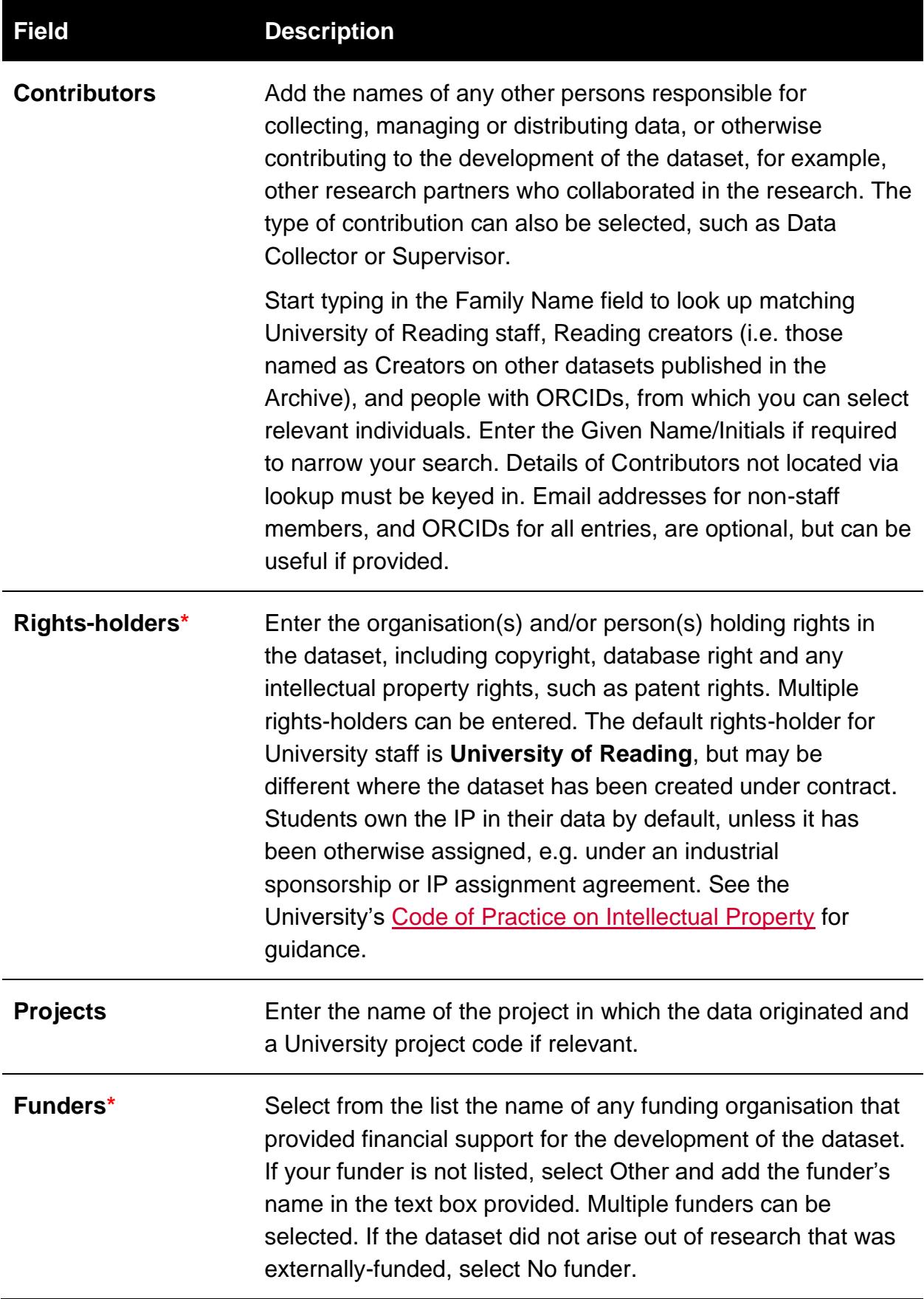

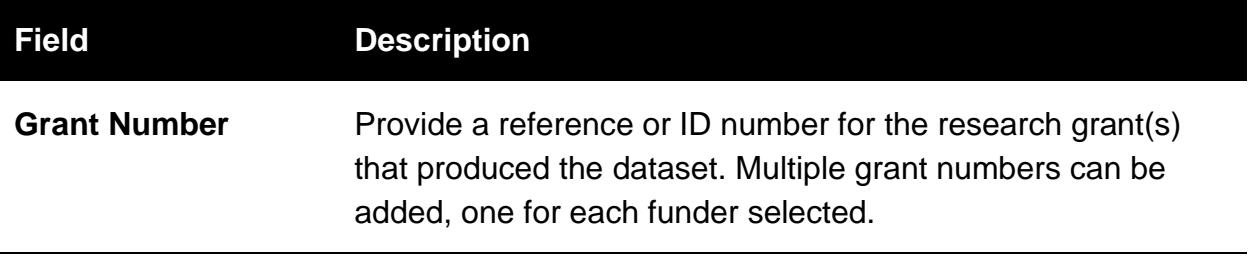

#### **8. Additional Details**

Use this page to enrich the description of your dataset. This can increase the likelihood the data will be discovered and used. All fields on this page are optional.

Guidance on completing the fields is given below.

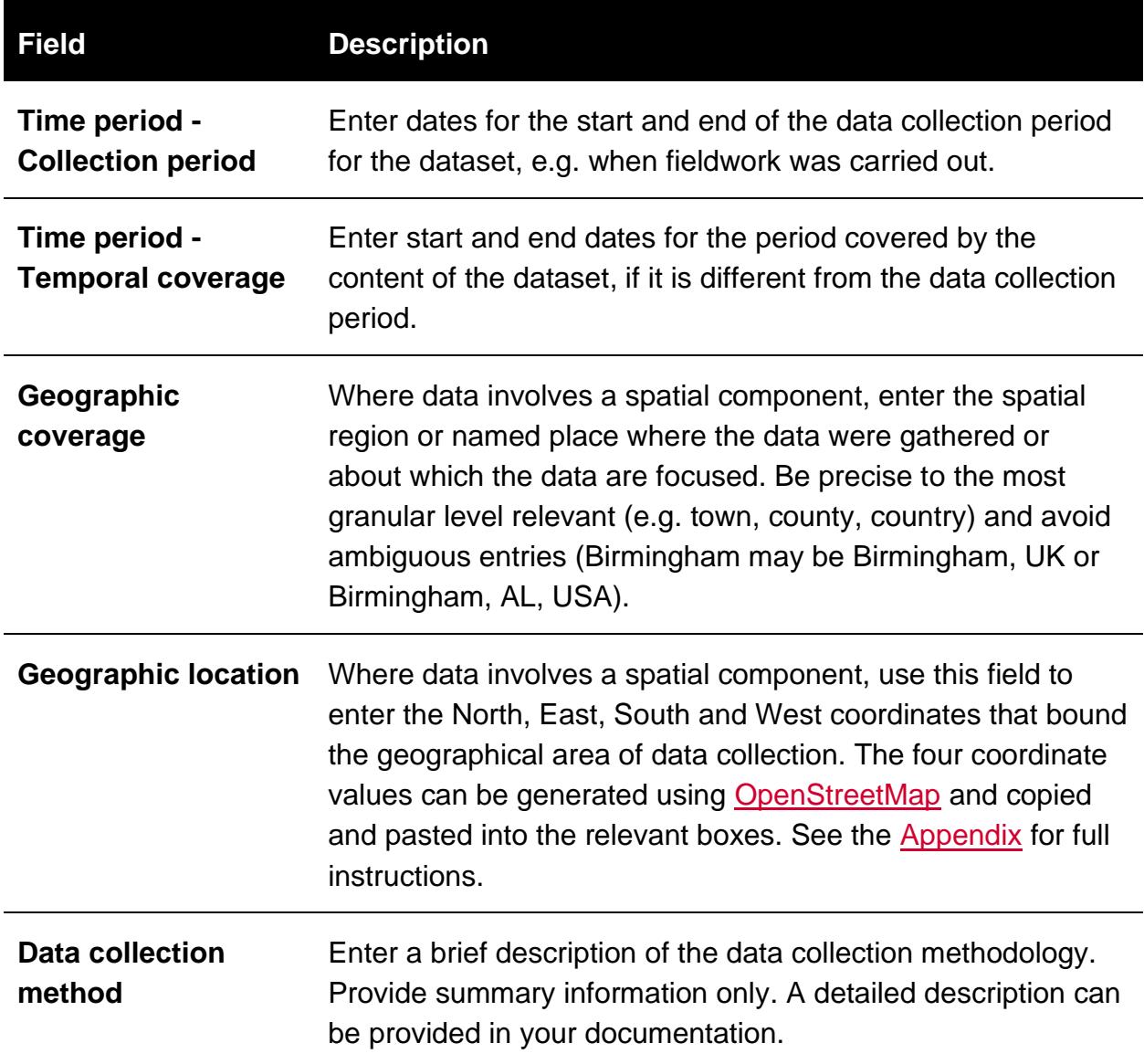

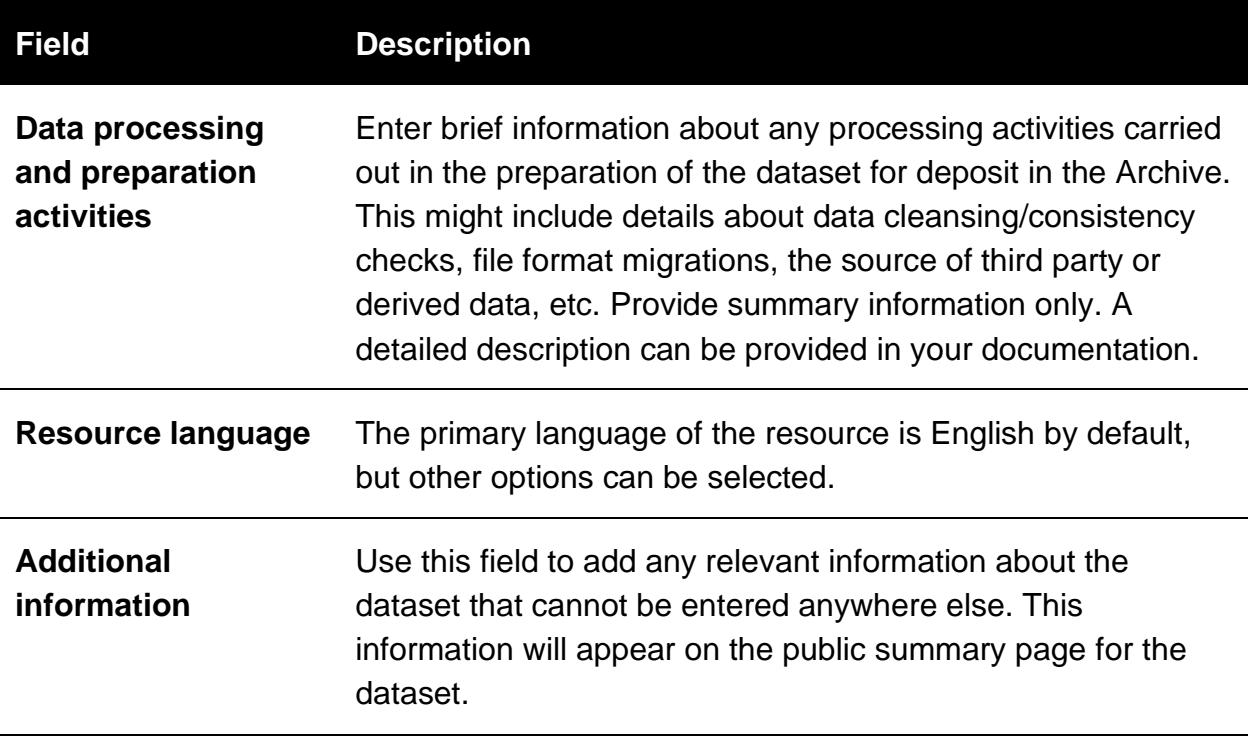

#### **9. Publication Details**

Use this page to enter details about the publication of the dataset and any related resources.

Guidance on completing the fields is given below. Mandatory fields are marked with a \* (red asterisk).

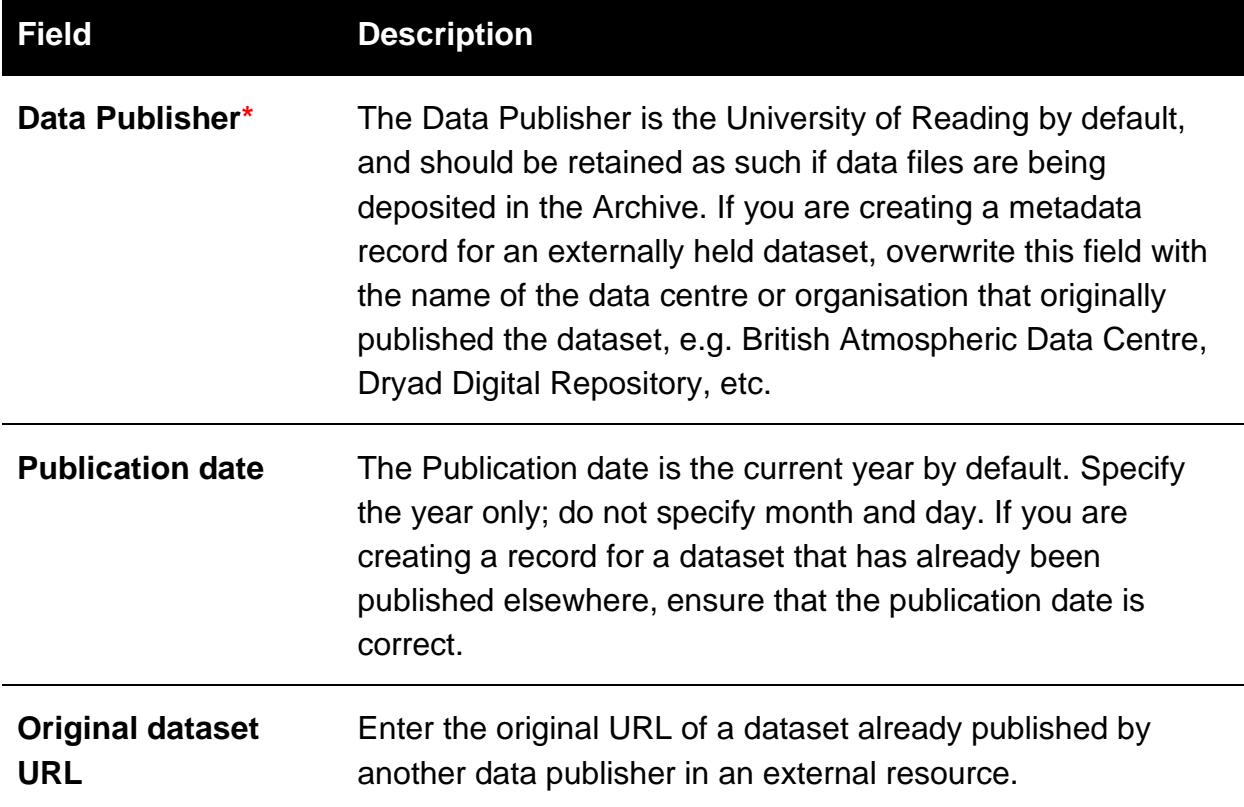

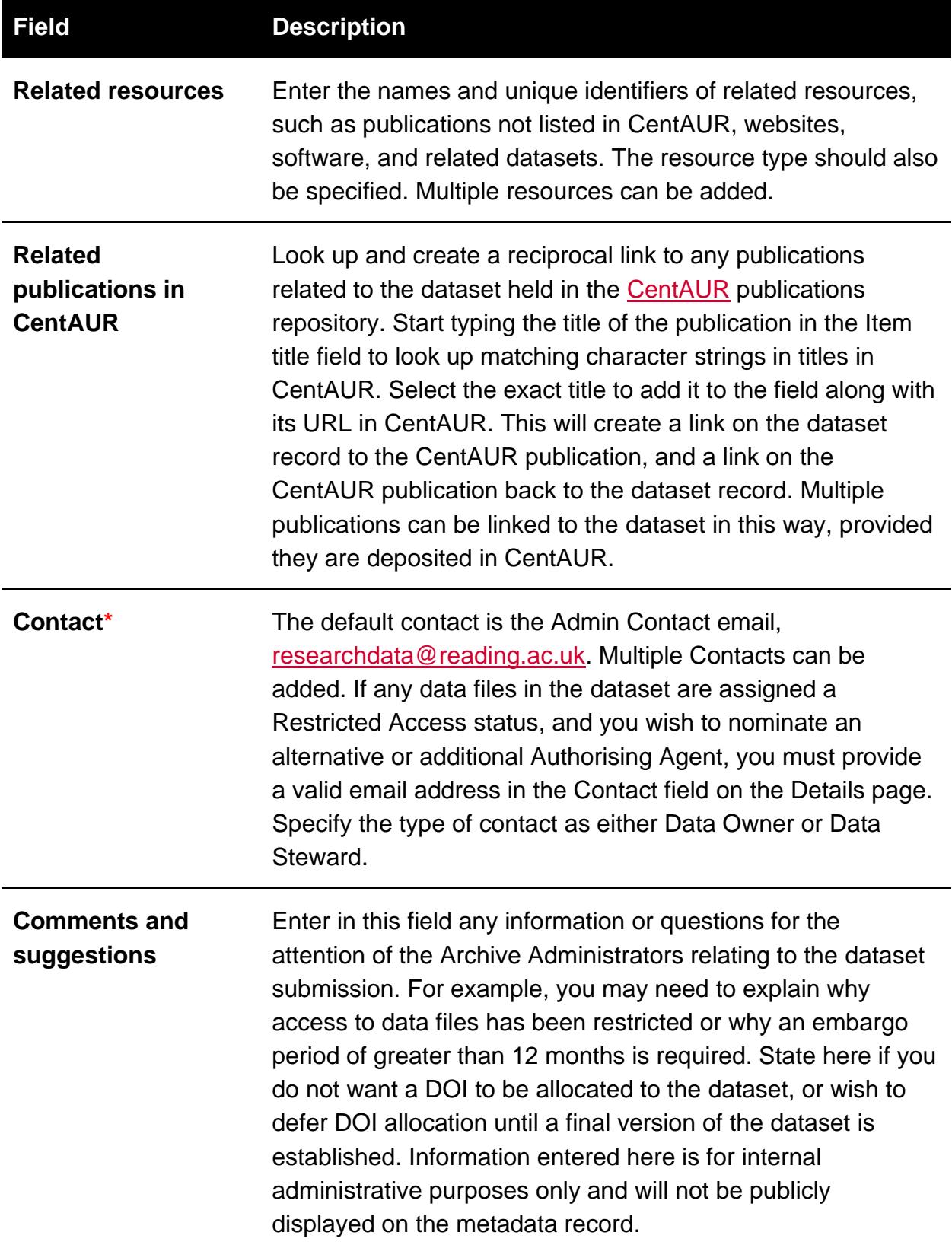

# **10. Files**

On this page upload any files you wish to deposit in the Archive as part of the dataset. If you are creating a metadata record only and not uploading any files, click **Next** to go the next page.

If the total volume of the files you will include in your dataset is **greater than 20 GB** you must first contact [researchdata@reading.ac.uk](mailto:researchdata@reading.ac.uk) to obtain permission to deposit the data. Deposits exceeding 20 GB in volume may be subject to a charge and if made without prior permission from the Archive Administrators will be rejected.

If you are depositing data, you are required to upload a minimum of two files: at least one data file, and one documentation/README file. A README.txt template is provided for you to use if required.

If a file format is not listed in the Archive's [Recommended File Formats,](https://www.reading.ac.uk/research-services/-/media/project/functions/research-and-enterprise-services/documents/rda-recommendedfileformats.pdf) ensure your documentation includes a description of the file format and provides information about any software required to render the files.

Files can be uploaded by drag and drop, browsing to a directory location or from a URL. Files can be uploaded individually, or in zip bundles. The following guidelines apply:

- We recommend you do not upload individual files/zip bundles larger than 4 GB. If you have trouble uploading files or have large amounts of data, contact us to arrange alternative means of deposit;
- If the dataset consists of a small number of files (as a guide, fewer than 10 files), upload them singly;
- If the dataset contains more data files, group these into zip bundles;
- Each file or zip bundle upload must be licensed. Do not bundle together files that require different licences.

For each file or zip bundle uploaded the metadata fields listed below are provided for completion. Mandatory fields are marked with a \* (red asterisk). More detailed guidance on access and licensing is provided in the following sections.

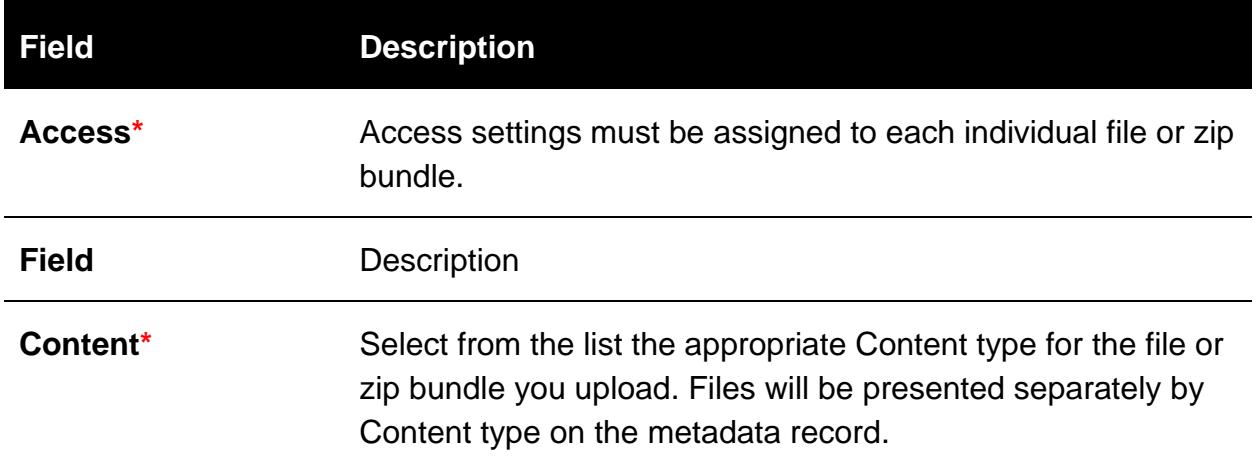

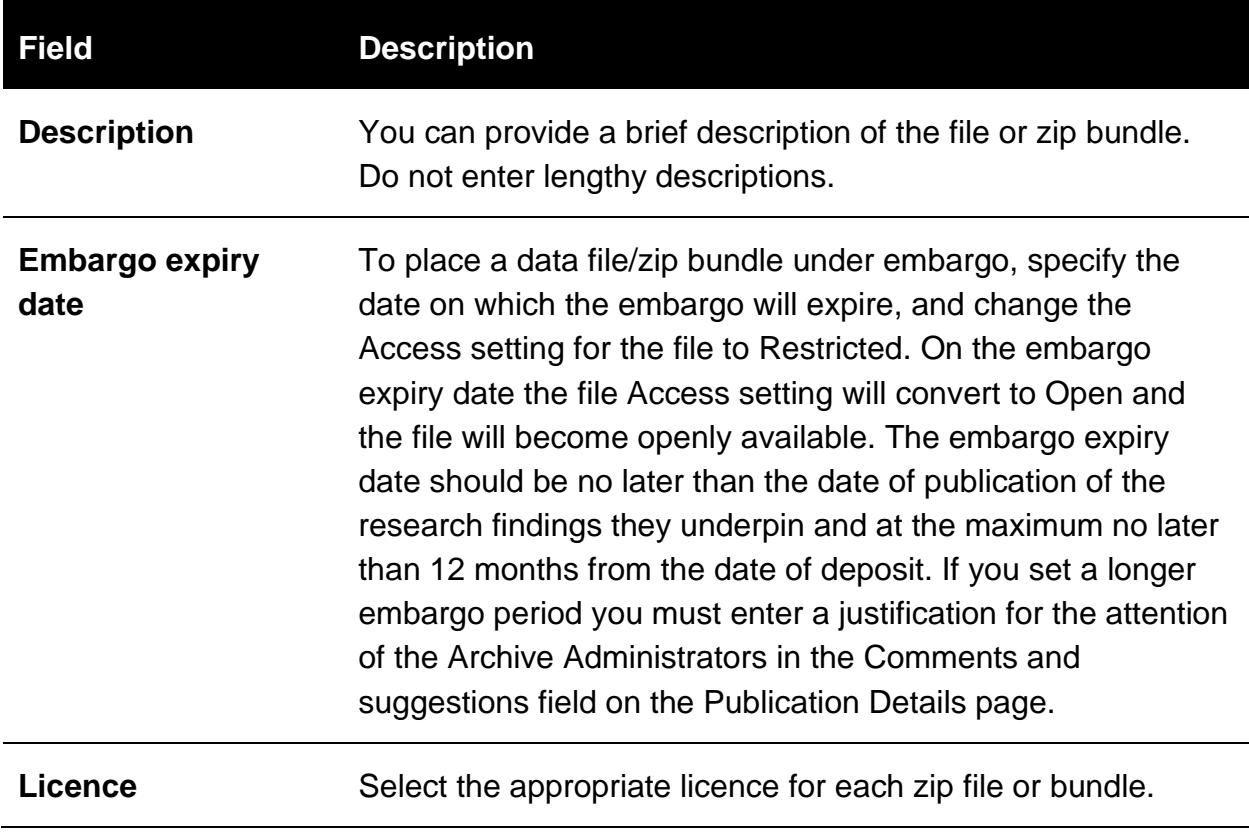

#### **11. Access and embargo**

Select the Access setting for each file or zip bundle:

- **Open:** anyone can download the file;
- **Registered users:** only members of staff and research students with a University account can download the file;
- **Restricted:** access to the file can only be granted by an Authorising Agent.

The default setting for data publication is **Open** and should be used unless there is a clear reason to restrict access. If you use either the **Registered users** or **Restricted** access setting for any files, you should record the reason for the access restriction in the **Comments and suggestions** field on the **Publication Details** page.

The **Registered users** setting can be used if you wish to restrict access to the dataset to other members of staff and research students at the University on a temporary basis, for example for internal peer review. Users wishing to access files with this setting will be required to log in to the Archive using their University account. This setting is only for temporary use; once you are satisfied that the dataset is in its fixed and final version, the access setting should be changed to **Open** or **Restricted**.

The **Restricted** access setting should only be selected when there is a valid reason to do so, for example during an embargo period. If you make any files **Restricted**, users will be able to submit a web form request to access the file, which will be forwarded to any Authorising Agents nominated in the **Contact** field on the item record.

Archive Administrators (at email [researchdata@reading.ac.uk\)](mailto:researchdata@reading.ac.uk) will be the default Authorising Agents for requests to access **Restricted** data files; if you wish to nominate an alternative or additional Authorising Agent, you must provide a valid email address in the **Contact** field on the **Publication Details** page.

Files can be placed under embargo, during which period the metadata record will be available. The embargoed data files will be published on the embargo expiry date. Data files should not be embargoed later than the date of publication of the research findings they underpin and at the maximum no later than 12 months from the date of deposit. If you set a longer embargo period you must enter a justification for the attention of the Archive Administrators in the **Comments and suggestions** field on the Publication Details page.

# **12. Licensing**

Select a licence for each zip file or bundle:

- Use [Creative Commons](https://creativecommons.org/) licenses for open data. The University recommends you use [Creative Commons Attribution 4.0,](https://creativecommons.org/licenses/by/4.0/) but other options are available;
- For software code the [GNU General Public License 3.0](http://www.gnu.org/licenses/gpl-3.0.en.html) and the GNU Lesser [General Public License 3.0](https://www.gnu.org/licenses/lgpl-3.0.en.html) are recommended. Guidance on licence options for software can be found at [choosealicense.com;](http://choosealicense.com/)
- More restrictive options can be used where required. We provide guidance on [licensing data](https://www.reading.ac.uk/research-services/research-data-management/preserving-and-sharing-data/licensing-data) and can advise if needed.

#### **13. Submit**

Review your submission and use the **Edit item** button to return and make any changes as required.

When you are happy with your submission, click on the **Deposit Item Now** button at the bottom of the page.

#### **14. What happens next**

When your deposit has been submitted it will be reviewed and validated by an Archive Administrator against the minimum requirements set out in the [Submission Policy.](https://researchdata.reading.ac.uk/submission_policy.html)

Key checks will cover:

- Validation of the metadata record;
- Checking rights and permissions;
- Validation of files;
- Checking legal and ethical requirements are met.

You may be contacted if there are problems with your submission or if further information is required.

When the submission has been approved it will be published to the live Archive.

# <span id="page-10-0"></span>**Appendix. How to generate bounding box coordinates with OpenStreetMap**

- Navigate to the [OpenStreetMap main page.](http://www.openstreetmap.org/)
- Adjust your view (drag or use the search box) on the map so that it covers at least the full geographical extent of your data collection.
- Click the Export button at the top left of the interface to generate four values arranged in a rough diamond shape to the left of the map.
- These are the latitude and longitude values representing the current view in the map window. Clockwise starting from the top they are: North latitude, East longitude, South latitude, West longitude.
- Underneath the four values you can manually select a different area using the resizable box in the map window and adjust the bounding area highlighted on the map.
- When the box accurately reflects your data collection, copy and paste the values into their corresponding boxes in the Geographic location field on the Details page of your dataset.